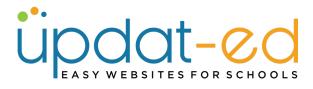

# Working with Images

- 1. Go to **MEDIA** in the CMS
- 2. In Upload/Files & Photos click Create New

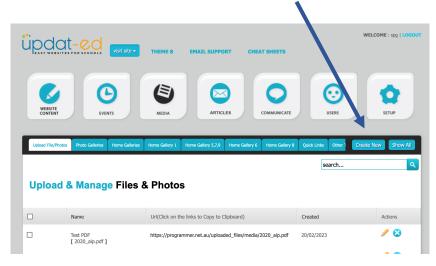

- 3. Give your image a title and click on **Browse/Choose File**
- 4. Browse your computer for the file that you want and click **Open**

| CONTENT            | IVINIS MIDIA                                       | Cloud Dri     | Name                                 | ∧ Size |        | Kind                       |   |
|--------------------|----------------------------------------------------|---------------|--------------------------------------|--------|--------|----------------------------|---|
| Upload File/Photos | Photo Galleries Home Galleries Home Gallery 1 Home | Documents     | 2020 AIP.pdf<br>Homepage Gallery.jpg |        |        | PDF Document<br>JPEG image |   |
|                    | Add a Media                                        | E Shared      | 2 Playground.png                     |        | 3.9 MB | PNG image                  |   |
| Name               | Playground                                         | Locations     |                                      |        |        |                            |   |
| Description        |                                                    | Network       |                                      |        |        |                            |   |
|                    |                                                    | Tags          |                                      |        |        |                            |   |
|                    |                                                    | • Red         |                                      |        |        | _                          |   |
| Keywords           |                                                    | Orange Yellow |                                      |        |        | Cancel Op                  |   |
| and a second       |                                                    | Green         |                                      |        |        | Cancel Op                  | Ì |
|                    | UPLOND EXTERNAL LINK                               | EMBED CODE    |                                      |        |        |                            |   |
|                    |                                                    |               |                                      |        |        |                            |   |
|                    | Browse No file selected.                           |               |                                      |        |        |                            |   |
|                    |                                                    |               |                                      |        |        |                            |   |
|                    |                                                    |               |                                      |        |        |                            |   |

5. Click on **Submit** 

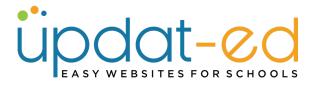

6. In Media, click on the URL of the image that you just uploaded

| WEBSITE            |                 | D              | MEDIA          |                |             | COMMUNICATE             | USERS               |           | SETU |
|--------------------|-----------------|----------------|----------------|----------------|-------------|-------------------------|---------------------|-----------|------|
| Upload File/Photos | Photo Galleries | Home Galleries | Home Gallery 1 | Home Gallery 5 | Quick Links | Other Theme Quick Links | Theme 5 Quick Links | Create Ne | =w/  |
|                    |                 |                |                |                |             |                         |                     |           |      |
|                    |                 |                |                |                |             |                         | search              |           |      |
|                    |                 | ge Files       |                |                |             |                         | search              |           |      |
| Upload             | een saved       |                | & Photo        |                |             |                         | search<br>Create    | ed        | Acti |

7. A pop up window will open for you to COPY the URL to your clipboard. Hit **CTRL + C** on your keyboard. (This is a shortcut to COPY), then click on OK in the pop up window.

| Name                                       | Url(Click on the links to Copy to Clipboard)                                                  | Created    | Actions |
|--------------------------------------------|-----------------------------------------------------------------------------------------------|------------|---------|
| Playground                                 | https://www.demo.sponsored4.com/unicaded_files/media/niconsend.non                            | 04/10/2022 | /0      |
| Test                                       | Copy to clipboard: Ctrl+C, Enter<br>https://www.demo.sponsored4.com/uploaded_files/media/play | 01/09/2022 | / 3     |
| Test PDF<br>[ 16619945352020_aip.p df<br>] | Cancel ОК                                                                                     | 01/09/2022 | / 3     |
| Test                                       |                                                                                               | 10/08/2022 | 13      |

8. Go to **Website Content** and find the page you want to house the image and click on the **pencil** to edit this page.

| Ma    | nage Pages          |        |                                         |           |            |         |
|-------|---------------------|--------|-----------------------------------------|-----------|------------|---------|
| The F | Page has been saved |        |                                         |           |            |         |
|       | Title               | Access | Url                                     | Published | Created    | Actions |
|       | Working with images | Public | https://www.demo.sponsored4.com/page/47 | Yes       | 13/09/2022 | / 🗲     |

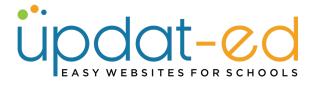

9. Put your cursor where you would like the image to land and click on the **Insert/Edit** Image button.

| Content                                                       |                    |
|---------------------------------------------------------------|--------------------|
| File - Edit - View - Insert - Format - Tools - Table - Help - |                    |
|                                                               |                    |
| 三 三 吾 Paragraph 👻 Font Sizes 👻 Formats 🗸 🗘 蔵                  |                    |
| 1                                                             |                    |
|                                                               |                    |
|                                                               |                    |
|                                                               |                    |
|                                                               | POWERED BY TINYMCE |

10. Paste the copied URL into the top box (Source) and then click tab on your keyboard (this will fill out the dimensions of your image).

| Insert/edit image |        |          |       |         |       |         |          | >     |
|-------------------|--------|----------|-------|---------|-------|---------|----------|-------|
| General           | Advand | ced      |       |         |       |         |          |       |
| Source            |        | https:// | www.c | demo.sp | oonso | ored4.c | com/uple | oad 🗖 |
| Image descr       | iption |          |       |         |       |         |          |       |
| Imaga Cina        |        | Select.  |       |         |       |         |          | -     |
| Image Size        |        |          |       |         |       |         |          |       |

11. You can manually add your dimensions by changing the width and/or height as displayed above.

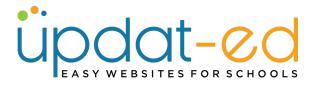

12. You can also use the Image Size drop down menu to select preset image dimensions.

- Small 150 pixels wide
- Medium 300 pixels wide
- Large 600 pixels wide

| Insert/ed       | lit image                   | ×           |
|-----------------|-----------------------------|-------------|
| General         | Advanced                    |             |
| Source          | https://www.demo.sponsored4 | .com/upload |
| Image descripti | n                           |             |
| Image Size      | Select                      | •           |
| Dimensions      | Select                      |             |
|                 | Small                       |             |
|                 | Medium                      |             |
|                 | Large                       | -           |

13. In this instance I have chosen Medium. Remaining on this pop up window, now click on **Advanced**.

| Insert/     | edit ima | age       |            |           |            | ×         |
|-------------|----------|-----------|------------|-----------|------------|-----------|
| General     | Advance  | d         |            |           |            |           |
| Source      | ł        | nttps://v | www.demo.s | ponsored4 | .com/uple  | oad       |
| Image descr | ription  |           |            |           |            |           |
| Image Size  |          | Medium    | ı          |           |            | •         |
| Dimensions  | \$       | 300       | x 200      | ✓ Co      | nstrain pr | oportions |
|             |          |           |            |           | Ok         | Cancel    |

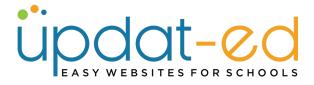

14. So that your image does not bump right into the next image or text that is surrounding the picture, put some spacing around it. In Vertical and Horizontal space put '5' or a spacing of your choice. Then click **OK**.

| Insert/edit image |            |            |                   |          |    |  |
|-------------------|------------|------------|-------------------|----------|----|--|
| General           | Advance    | ed         |                   |          |    |  |
| Style             | margin-top | : 5px; mai | rgin-bottom: 5px; |          |    |  |
| Vertical spa      | ce 5       |            | Border width      |          |    |  |
| Horizontal s      | space 5    |            | Border style      | Select 👻 |    |  |
|                   |            |            |                   |          |    |  |
|                   |            |            |                   | Ok Cana  | al |  |
| nonzontai s       | pace 5     |            | borger style      | Ok Cance | e  |  |

15. You will see your picture loaded into the content box of your page. Update your page and visit your site to see the new picture!

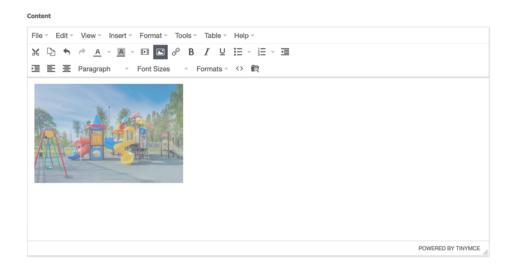

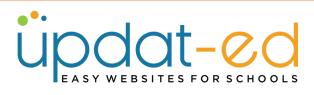

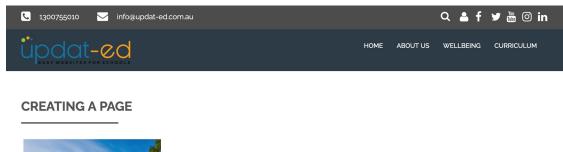

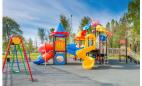

The below image shows the same graphic placed on the page using the pre-set sizes of small, medium and large.

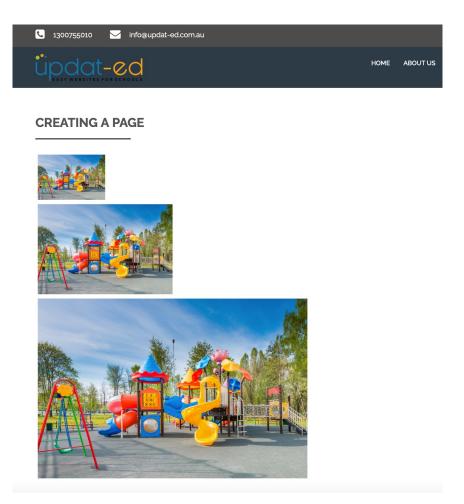

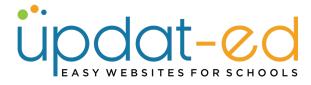

## WRAPPING TEXT AROUND IMAGES

If you have a page of text that you would like to brighten with some images throughout, follow steps 1 – 8 of this guide.

1. Once you are on the page where you would like to add your image, put your cursor where you would like the image to appear. In this instance, we will put it in the top left corner. Then click on the **Insert/Edit Image** button

| Content                                                                                                    |
|----------------------------------------------------------------------------------------------------|
| File - Edit - View - Insert - Format - Tools - Table - Help -                                                                                                    |
|                                                                                                    |
| 亘 壹 壹 Paragraph → Font Sizes → Formats → ↔ 蔵                                                                                                    |
| Lorem ipsum dolor sit amet. Aut amet voluptatibus rem voluptatibus voluptas ut cupiditate velit eum modi quibusdam non<br>tenetur galisum est sint autem ex laudantium quia. Sit quod corporis non esse doloribus qui nesciunt voluptas sed facere<br>eveniet. In consequatur veniam vel itaque repellat qui eaque voluptatum est natus repudiandae.                                                                                                    |
| Id distinctio quis cum officiis ipsum ut voluptas excepturi. A esse modi ut Quis voluptatum aut provident similique ea fugit dicta aut enim voluptatibus et neque dolorum.                                                                                                    |
| Et facere harum eum eius nihil sed officiis tempora nam dicta labore aut laborum tempore et voluptatem facere. Non labore reiciendis aut dolores aliquid et omnis voluptas est autem molestias est aliquam dolor. Quo modi rerum ut culpa rerum eum internos itaque non consequatur debitis est recusandae praesentium et quis quisquam qui ipsa quia. Non voluptatibus minus vel nisi debitis aut reprehenderit pariatur vel placeat et architecto dignissimos id illum explicabo ut repellat labore! |
| Lorem ipsum dolor sit amet. Aut amet voluptatibus rem voluptatibus voluptas ut cupiditate velit eum modi quibusdam non<br>tenetur galisum est sint autem ex laudantium quia. Sit quod corporis non esse doloribus qui nesciunt voluptas sed facere<br>eveniet. In consequatur veniam vel itaque repellat qui eaque voluptatum est natus repudiandae.                                                                                                    |
| Id distinctio quis cum officiis ipsum ut voluptas excepturi. A esse modi ut Quis voluptatum aut provident similique ea fugit dicta aut enim voluptatibus et neque dolorum.                                                                                                    |
| Et facere harum eum eius nihil sed officiis tempora nam dicta labore aut laborum tempore et voluptatem facere. Non labore reiciendis aut dolores aliquid et omnis voluptas est autem molestias est aliquam dolor. Quo modi rerum ut culpa rerum eum internos itaque non consequatur debitis est recusandae praesentium et quis quisquam qui ipsa quia. Non voluptatibus minus vel nisi debitis aut reprehenderit pariatur vel placeat et architecto dignissimos id illum explicabo ut repellat labore! |

2. Paste your image into the top box, then choose your size and click on Advanced.

| General       | Advanced |          |           |                       |      |
|---------------|----------|----------|-----------|-----------------------|------|
| Source        | I.cor    | n/upload | ded_files | /media/playground.pnç | ৹    |
| Image descrip | tion     |          |           |                       |      |
| Image Size    | Med      | lium     |           |                       | ¥    |
| Dimensions    | 300      | х        | 200       | ✓ Constrain proport   | tion |

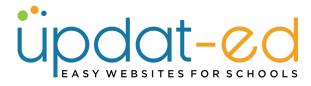

3. Add your vertical & horizontal spacing then click OK.

| Insert      | /edit iı | mage       |                    | ×         |
|-------------|----------|------------|--------------------|-----------|
| General     | Adva     | nced       |                    |           |
| Style       | margin-t | op: 5px; m | argin-bottom: 5px; |           |
| Vertical sp | ace      | 5          | Border width       |           |
| Horizontal  | space    | 5          | Border style       | Select ·  |
|             |          |            |                    |           |
|             |          |            |                    | Ok Cancel |
|             |          |            |                    | Ok Cancel |

4. Your picture will load as below, while the picture is still selected click on **Format** on the top row of your toolbar.

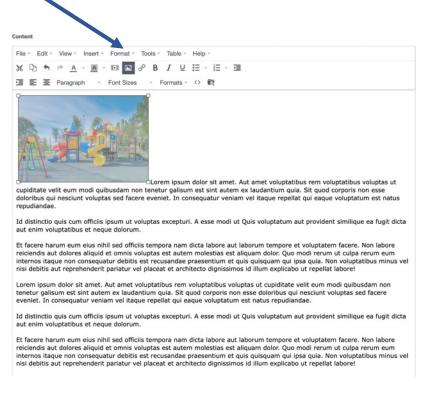

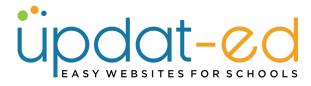

5. Hover over Align, then align to the Left.

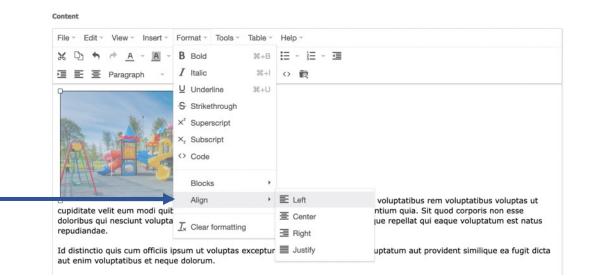

6. Your picture is now aligned to the top left of your text. Update your page and visit your site to see your image.

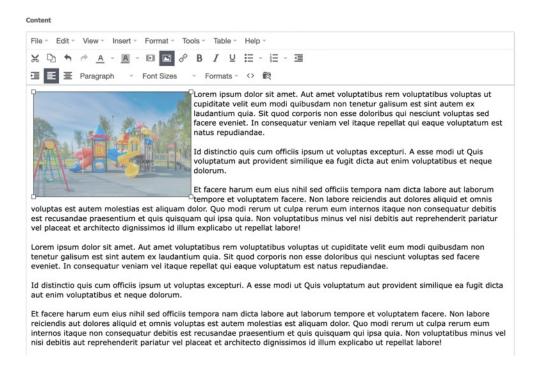

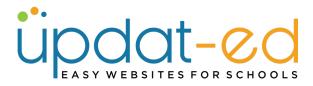

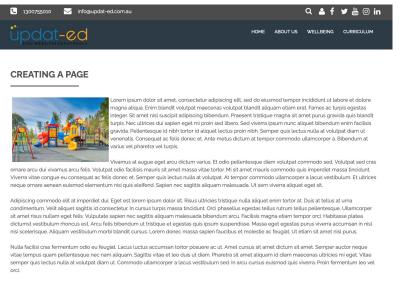

Pretium quam vulputate dignissim suspendisse. Nunc eget lorem dolor sed viverra. Ouis lectus nulla at volutpat. Purus faucibus ornare suspendisse sed nisi lacus. Sed enim ut sem viverra aliquet eget sit. Non blandit massa enim nec dui nunc. Volutpat consequat mauris nunc congue nisi. Erat imperdiet sed euismod nis porta forem molits. Facilis nultam vehucia japura. Elementum nisi guis eleffend quam.

7. You may want to add another photo further down the page and align it to the right. Follow step 1- 5 of Aligning Images. Put your cursor in front of the 4<sup>th</sup> paragraph and insert your image using the above steps but this time we will align to the **right**. Update your page.

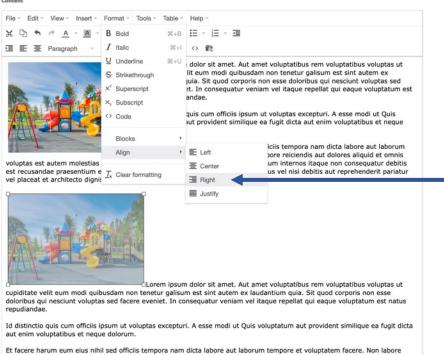

reiciendis aut dolores aliquid et omnis voluptas est autem molestias est aliquam dolor. Quo modi rerum ut culpa rerum eum internos itaque non consequatur debitis est recusandae praesentium et quis quisquam qui ipsa quia. Non voluptatibus minus vel nisi debitis aut reprehenderit pariatur vel placeat et architecto dignissimos id illum explicabo ut repellat labore!

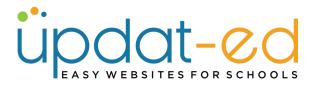

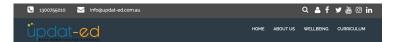

#### **CREATING A PAGE**

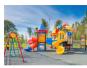

Lorem ipsum dolor sit amet, consectetur adjoiscing eilt, sed do elusmod tempor incidium ut labore et dolore magna adjua. Emit binadri volutgari maeconsa volutgati blandt adjuam etilem erat. Fames ac turpis opstass integers St amet nisi suscipit adjoiscing bibendum. Praesent tristique magna sit amet purus gravida quis blandt Urupis. Neu tilros dui sapien oget ni proins od libors cost diverari jasmu nuc alquet bibendum en erin facilisa gravida. Petlemtesque et nibi tortori d'aliquet lectus proin nibi. Semper quis tectus nulta at volutgat diam ut venenais. Consequeta ate felis donce et. Ante metus dictum at tempor commodo ullamcorper a. Bibendum at varius vel pharetra vel turpis.

Vivamus at augue eget arcu dictum varius. Et odio pallentesque diam volutpat commodo sed. Volutpat sod cras ornare arcu dui vivamus arcu felis. Volutpat odio facilisis mauris sit amet massa vitae tortor. Mi sit amet mauris commodo qui simperdiet massa funcidunt. Viverra vitae congue eu consequat ac felis donec et. Semper quis lectus nulla at volutpat. At tempor commodo uliamcorper a lacus vestibuim. Et ultrices neque ornare aenean euismod elementum nisi quis idelfend. Sapien nee sagittis aliquam malesuada. Ut sem viverra aliquet eget st.

Adipiscing commodo elit al imperdiet dui. Eget est lorem ipsum dolor sit. Risus ultricies tristique nulla aliquet enim tortor at. Duis at tellus at uma condimentum. Veilt aliquet sagittis id consectetur in cursus turpis massa tincicutur. Oci phesellus egestas tellus uritum tellus pellensegue. Ultancorper si amet risus nullame eget (felis Vulputate sapien nec sagittis aliquam malesuada bibendum arcu. Facilisis magna etiam tempor orci. Habitasse platea dicturist vestibuium rinoncus est. Arcu fileis bibendum tristique et gegesta quis jissum suspendisse. Massa eget egestas purus vierar accumsan in nist inis is celerisque. Aliquem vestibulum morbi blandit cursus. Lorem donec massa sapien faucibus et molestie ac feugiat. Ut etiam sit amet nist purus.

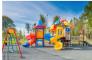

Nulla facilisi cras fermentum odio eu feugiat. Lacus luctus accumsan tortor posuere ac ut. Arnet cursus sit amet dictum sit amet. Semper auctor neque vitae tempus quam pellentesque nec nam aliquam. Sagittis vitae et leo duis ut diam. Pharetra sit amet aliquam id diam maecenas ultricies mi eget. Vitae semper quis lectus nulla at volutpat diam ut. Commodo ultamcorper a lacus vestibulum sed. In arcu cursus eusimod quis viverar. Proin fermentum leo vel orci.

Pretium quam vulputate dignissim suspendisse. Nunc eget lorem dolor sed viverra. Quis lectus nulla at volutpat. Purus faucibus ornare suspendisse sed nisi lacus. Sed enim ut sem viverra aliquet eget sit. Non blandit massa enim nec dui nunc. Volutpat consequat mauris nunc congue nisi. Erat imperdiet sed euismod nisi porta lorem mollis. Facilisi nullam vehicula ipsum a. Elementum nisi quis eleifend quam.

### ALIGNING MULTIPLE IMAGES ON A PAGE

You may find that you would like a row of images displayed on your site, as long as you keep the dimensions the same, they will look great.

- 1. Load your images into the media folder following the steps outlined earlier in this guide.
- Pop your cursor where you would like the first image to land and click on the Insert/Edit image button and paste the URL into the source box. Choose your size in this case **Medium** and add your spacing.

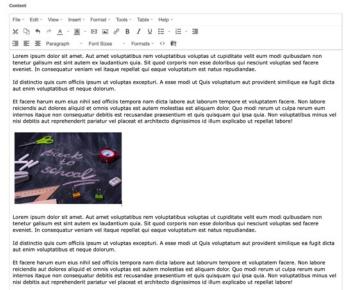

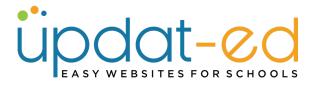

- 3. Update your page.
- 4. Go back to MEDIA and copy the URL of the second picture you wish to load. Go to Website Content and edit the page you are working on. Pop your cursor to the RIGHT of the first image and then click on the Insert/Edit Image icon.
- 5. Paste the URL of your image in the source box, choose size medium, add your spacing and insert.

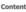

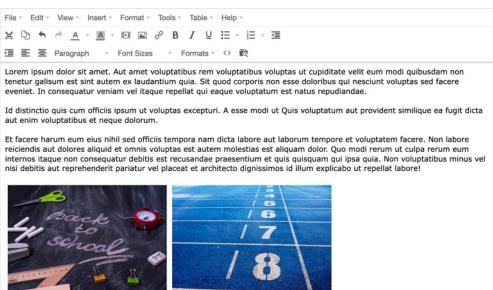

6. Repeat for as many images as you like.

#### WORKING WITH IMAGES

Lorem ipsum dolor sit amet. Aut amet voluptatibus rem voluptatibus voluptas ut cupiditate veilt eum modi quibusdam non tenetur galisum est sint autem ex laudantium quia. Sit quod corporis non esse doloribus qui nesciunt voluptas sed facere eveniet. In consequatur veniam vel itaque repellat qui eaque voluptatum est natus repudiandae.

Id distinctio quis cum officiis ipsum ut voluptas excepturi. A esse modi ut Quis voluptatum aut provident similique ea fugit dicta aut enim voluptatibus et neque dolorum.

Et facere harum eum eius nihil sed officiis tempora nam dicta labore aut laborum tempore et voluptatem facere. Non labore reiciendis aut dolores aliquid et ornnis voluptas est autem molestias est aliquam dolor. Quo modi rerum ut culpa rerum eum internos itaque non consequatur debitis est recusandae praesentium et quis quisquam qui ipsa quia. Non voluptatibus minus vel nisi debitis aut reprehenderit pariatur vel placeat et architecto dignissimos id illum explicabo ut replata tabore!

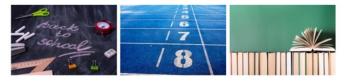

Lorem ipsum dolor sit amet. Aut amet voluptatibus rem voluptatibus voluptas ut cupiditate veilt eum modi quibusdam non tenetur galisum est sint autem ex laudantium quia. Sit quod corporis non esse doloribus qui nesciunt voluptas sed facere eveniet. In consequatur veniam vei ltaque repellat qui eaque voluptatum est natus repudinadae.

Id distinctio quis cum officiis ipsum ut voluptas excepturi. A esse modi ut Ouis voluptatum aut provident similique ea fugit dicta aut enim voluptatibus et neque dolorum.

Et facere harum eum eius nihil sed officiis tempora nam dicta labore aut laborum tempore et voluptatem facere. Non labore reiciendis aut dolores aliquid et ornnis voluptas est autem molestias est aliquam dolor. Quo modi rerum ut culpa rerum eum internos itaque non consequatur debitis est recusandae praesentium et quis quisquaquam qui ipsa quia. Non voluptatibus minus vel nisi debitis aut reprehenderit pariatur vel placeat et architecto dignissimos id illum explicabo ut repellat labore!